# **Start a New Blog**

To create a blog, go to the Pages tab of the editor, click Add Page and Select the Blog Page option.

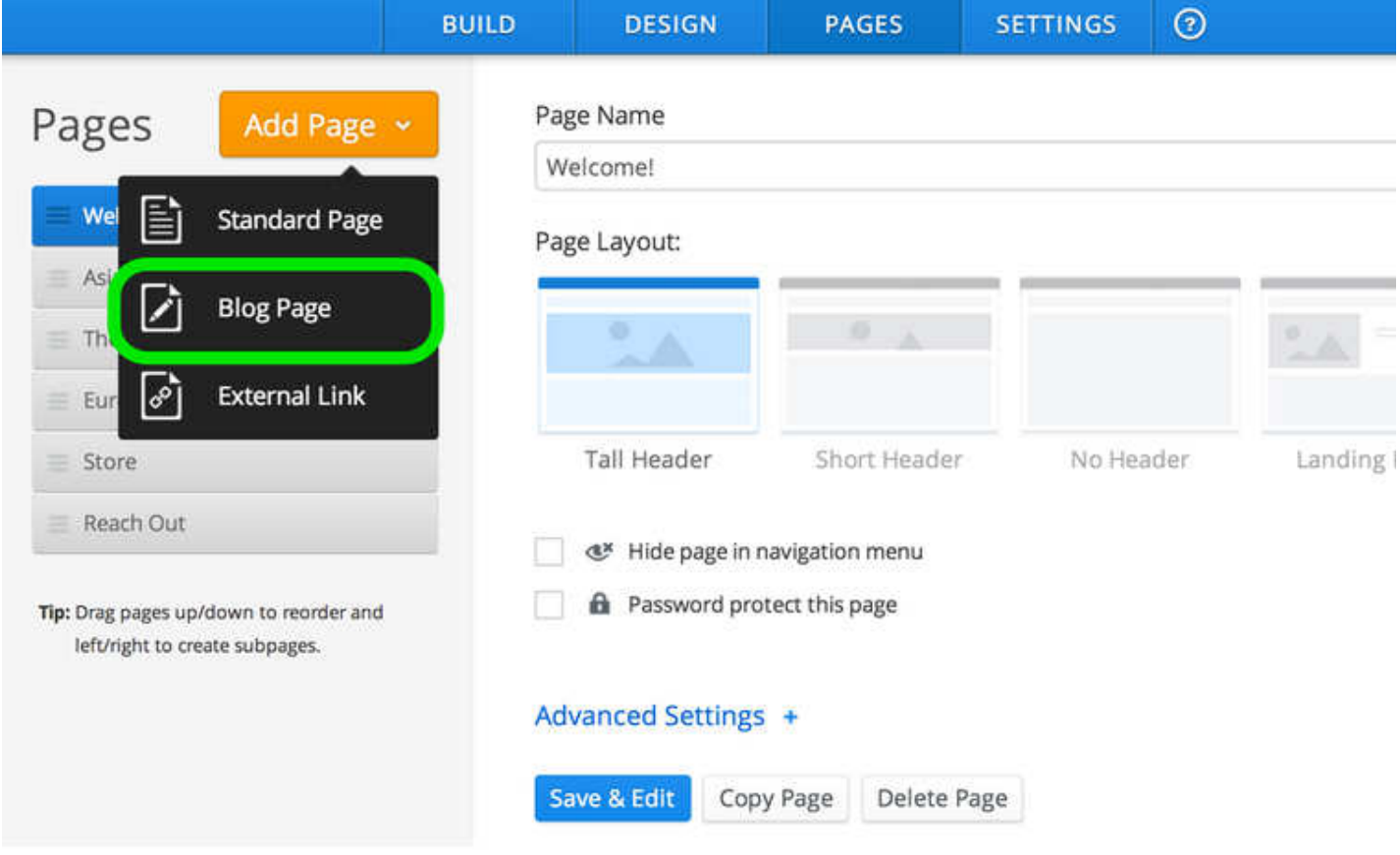

This will add the blog to your list of pages.

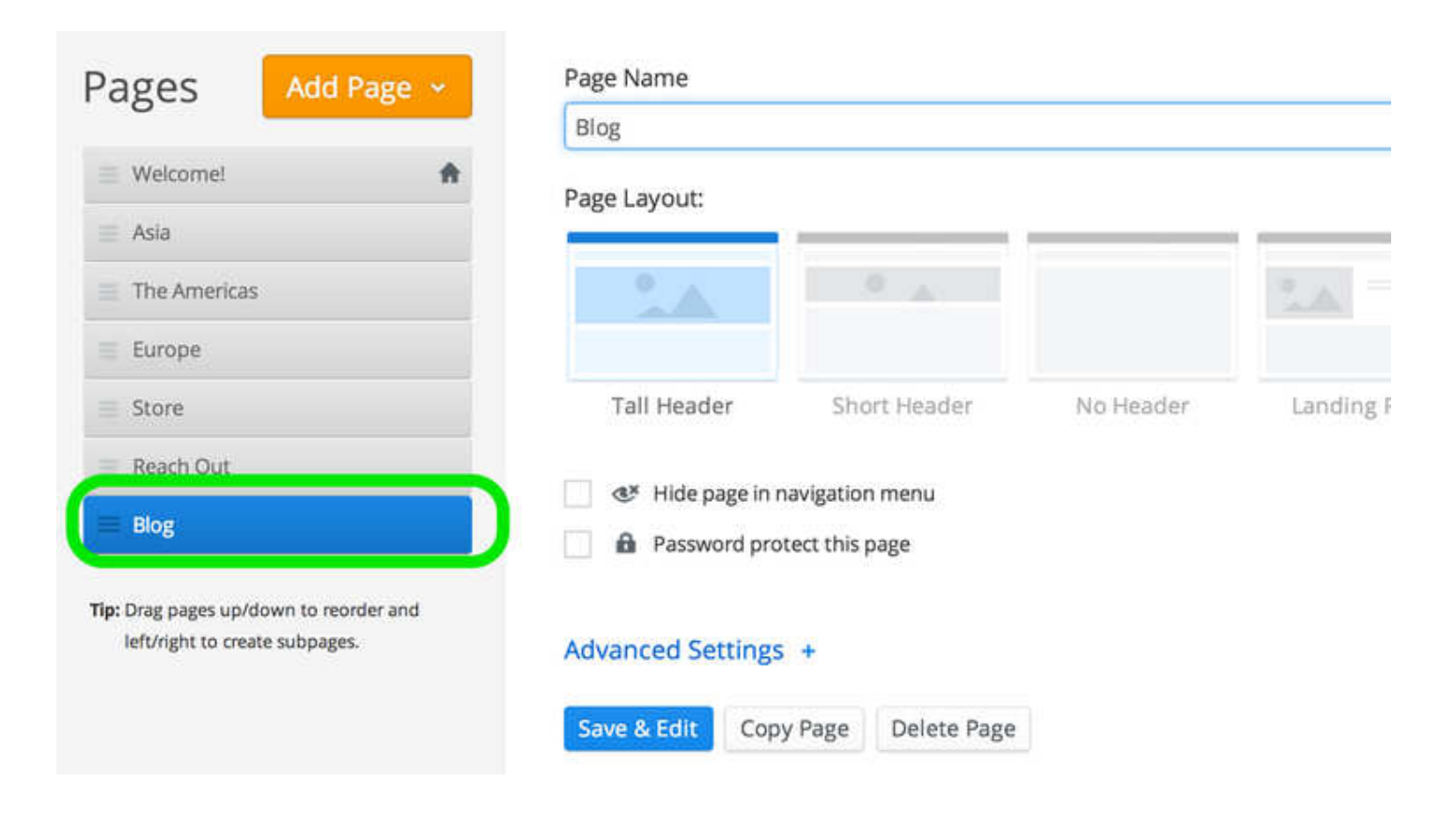

Give the blog a name and then click Edit Page to start adding content.

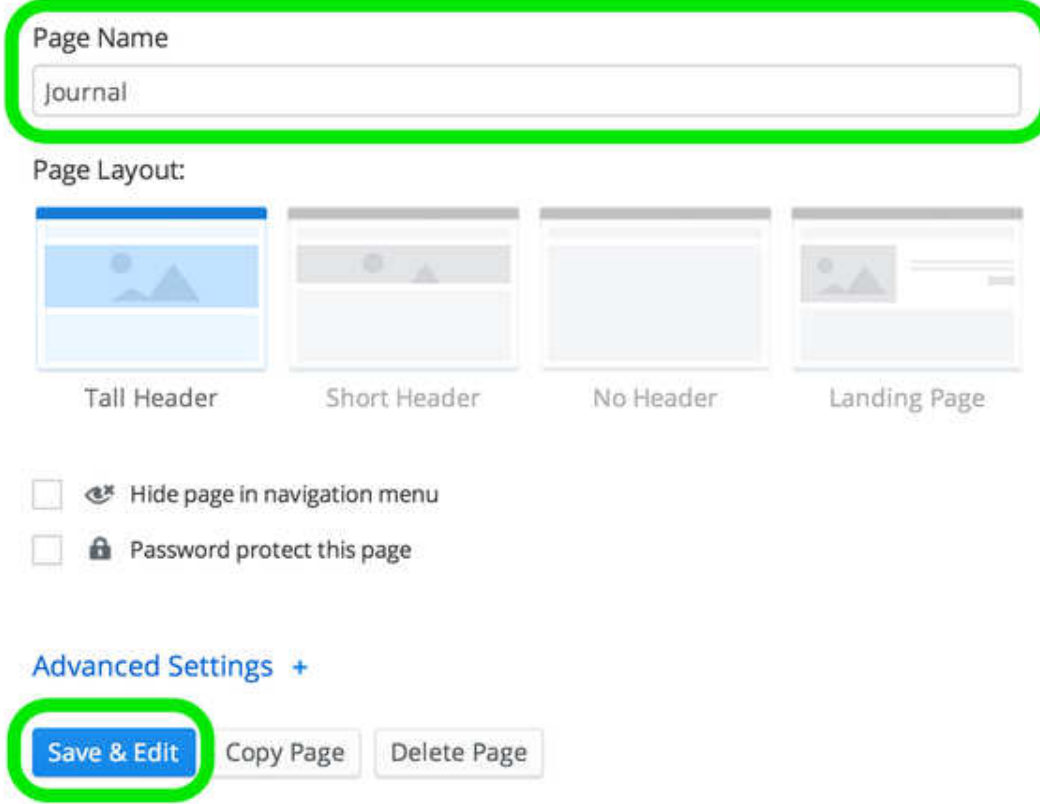

A new blog starts with a blank content area and a sidebar with some default content that you can easily change. To create your first post, click the New Post button.

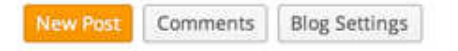

You don't have any blog posts

#### Author

Write something about yourself. No need to be fancy, just an overview.

Archives

No Archives

Categories

АЩ

**M** RSS Feed

## **Write a Blog Post**

To create a new post for your blog, use the New Post button at the top of the blog itself.

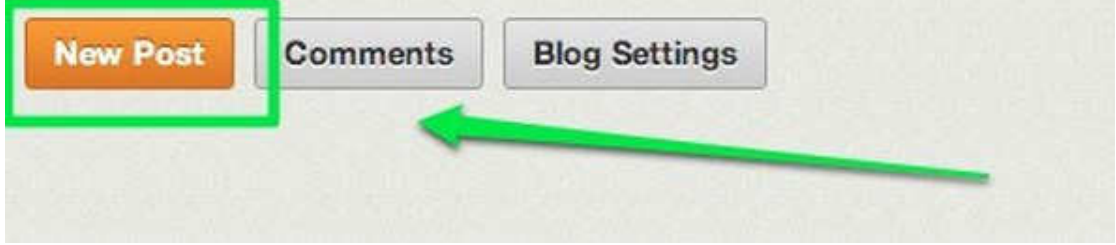

Your blog post has a title and a content area. The title should generally be short - no more than a sentence long or so. Just like the headline of a newspaper article.

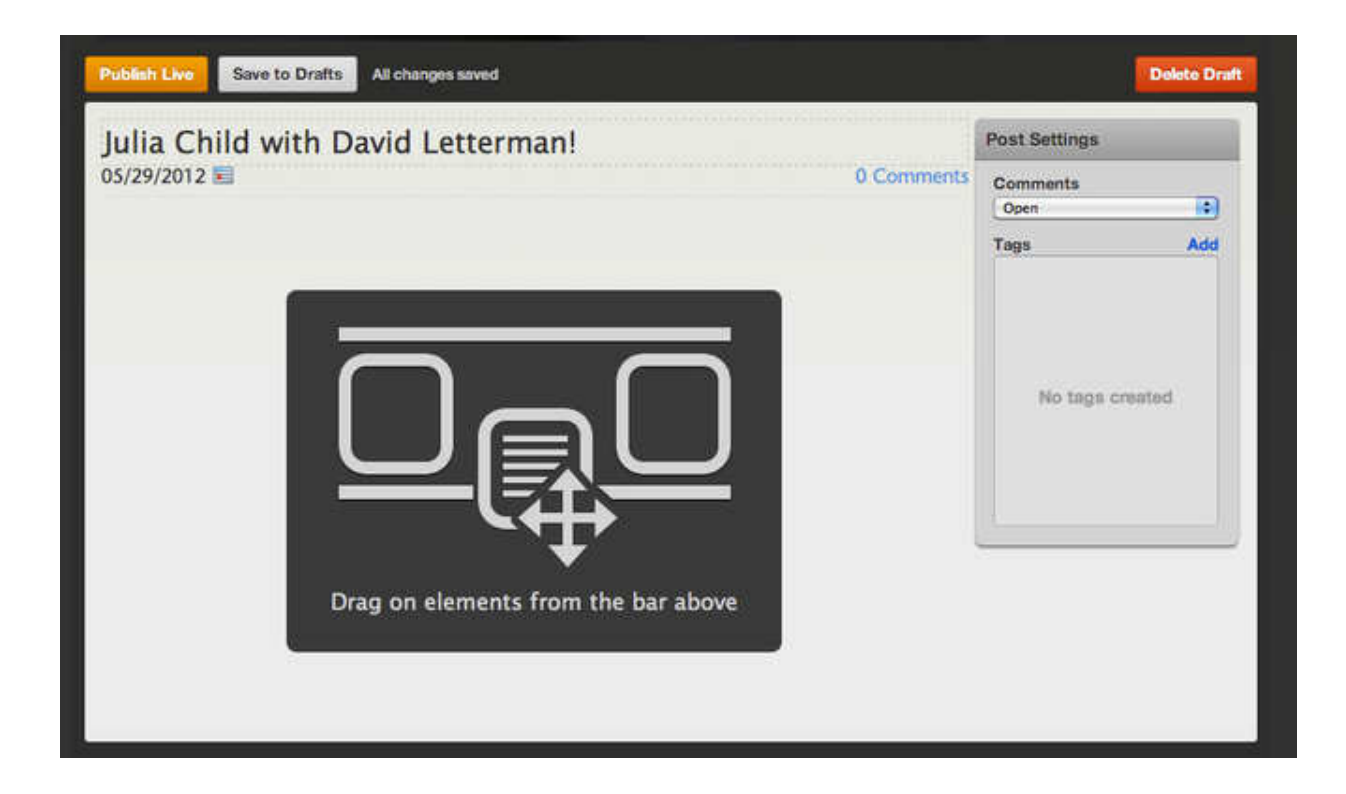

Adding content to a blog post works the same way as adding content to a regular page - drag elements into the post and edit them to add content.

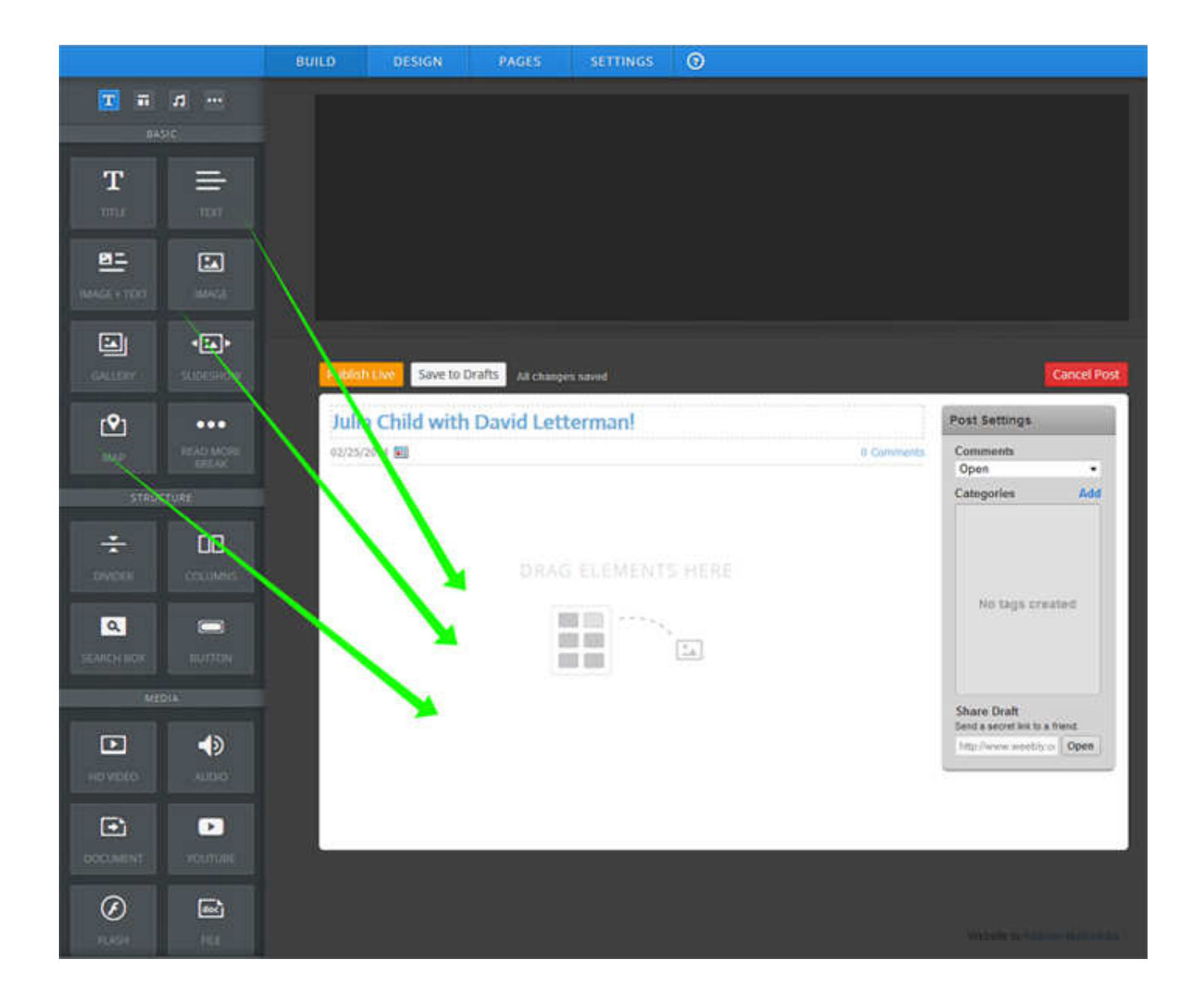

Once you've added your content you can categorize the post using Tags - these tagged categories will appear on your sidebar, making it easier for visitors to your blog to find posts that cover certain topics. Categories can be whatever you like and it isn't necessary to use them.

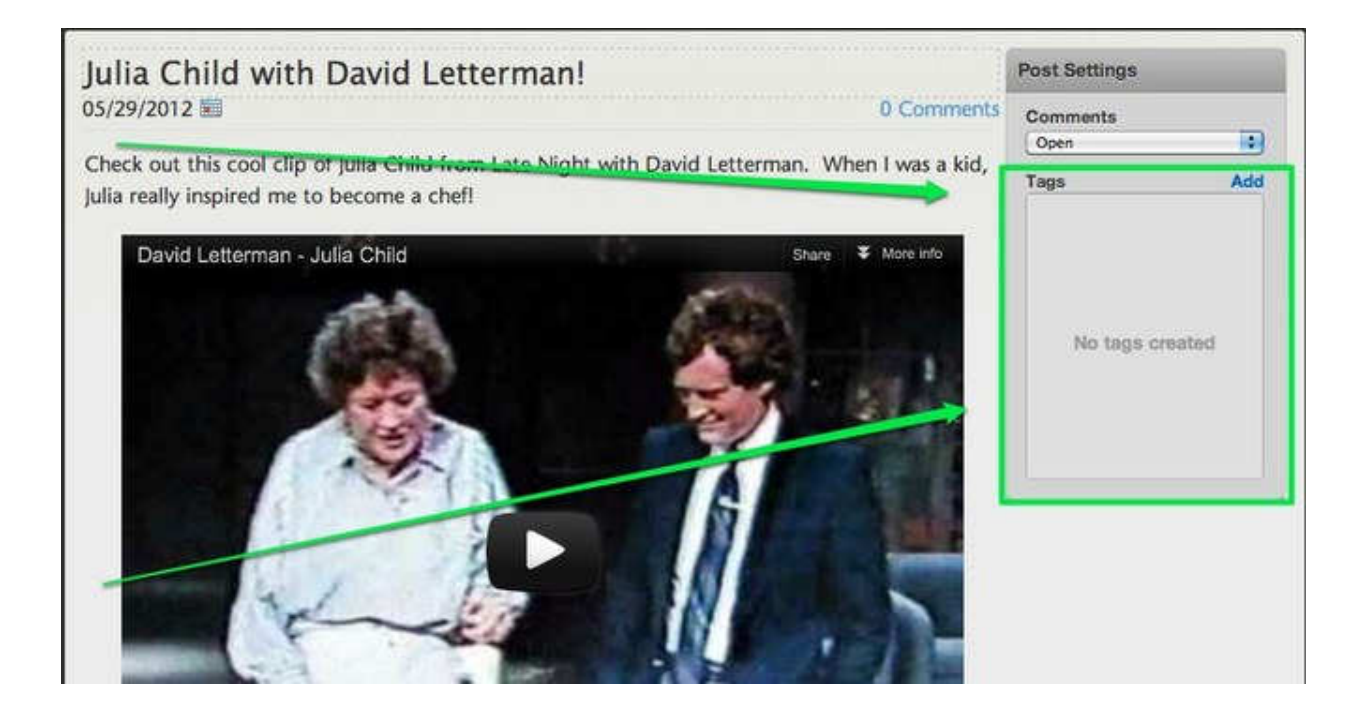

Now you can Publish the post to your live site (which will make it instantly available) or Save to Drafts to edit / publish it later.

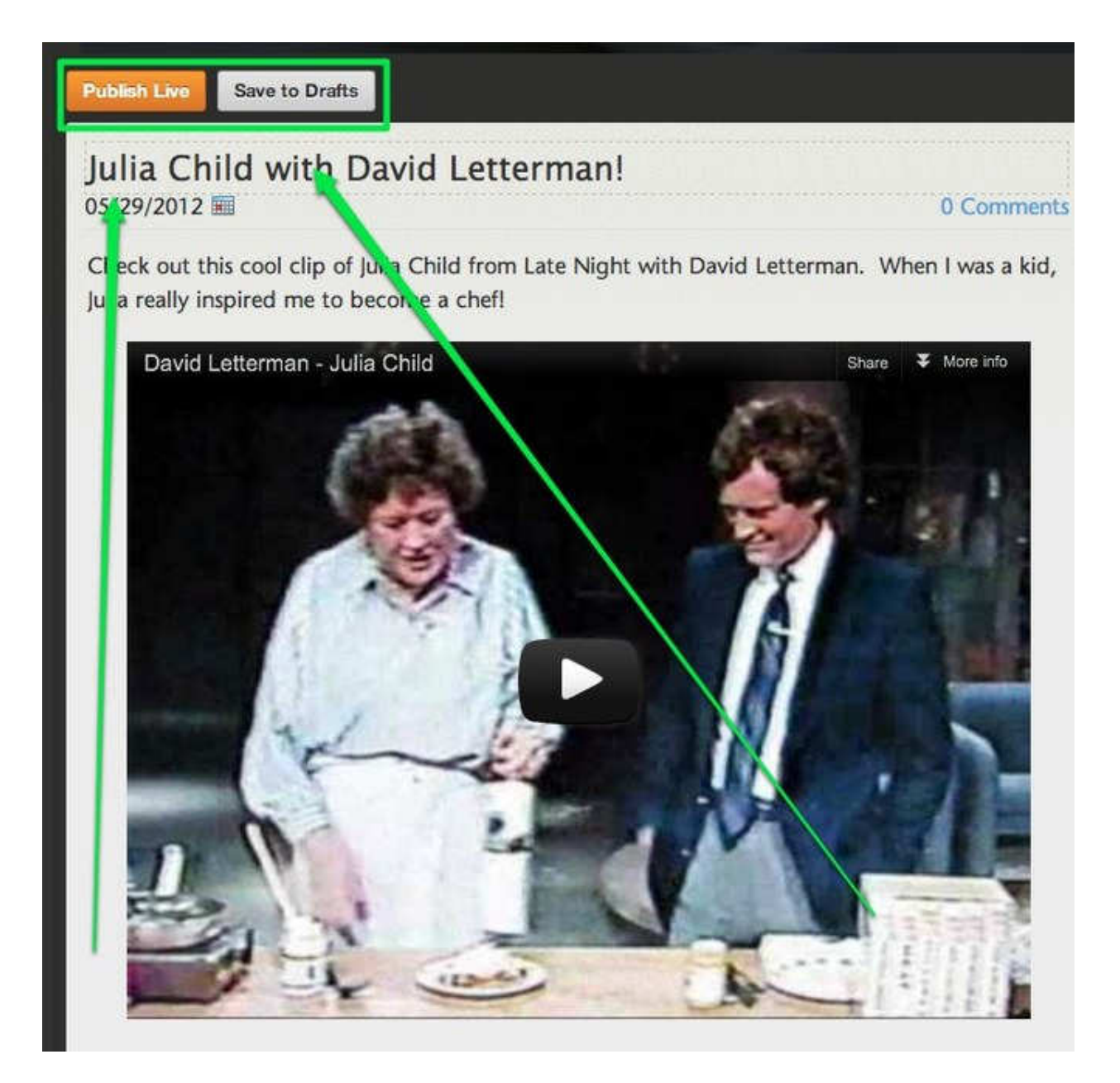

If you save the post as a draft, it'll be accessible to you through a drafts area at the top of the blog page from within the editor (along with any other drafts you've saved). Just click the link to the post from this drafts area to edit it further and save / Publish.

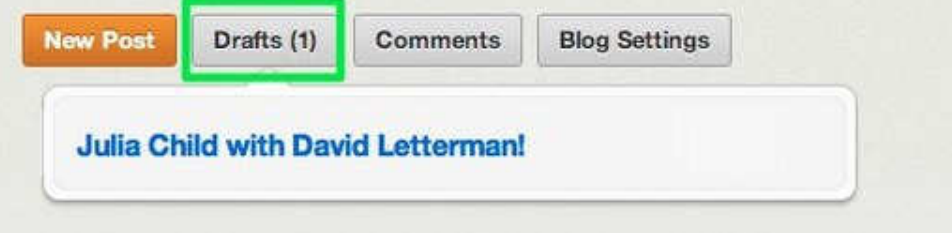

Every new post you Publish will appear at the very top of the page, pushing older posts further down the page. After you've added ten posts to the page, older posts will be moved off the main page to easily accessible archive pages.

Published posts are also sent out to your RSS feed.

### **The Blog Sidebar**

Your blog has a fully customizable sidebar. This sidebar include three sections / elements by default and these can be deleted just like any other element.

# About Tom

Write something about yourself. No need to be fancy, just an overview.

# Archives

August 2013

# Categories

All Asia Photos

But you can easily add more content by dragging elements to the sidebar. There is a "Blog Sidebar" category that is meant to be used only with the sidebar, but you're welcome to use elements from any of the categories.

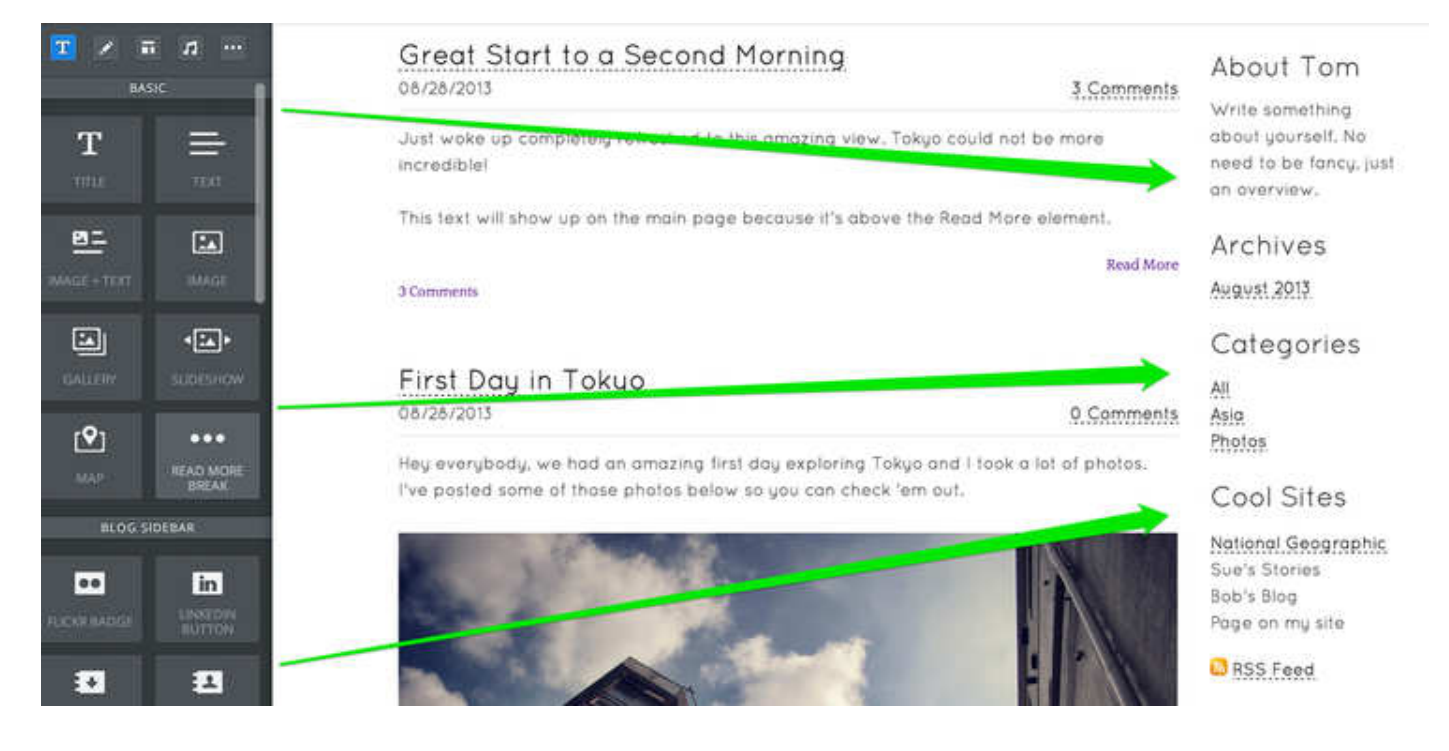

Here we see a sidebar that includes three of the default sidebar elements, a Flickr badge from the "Blog Sidebar" category of elements and a Blogroll (links to other blogs) that was created using a Title and a Paragraph element.

# About Tom

Write something about yourself. No need to be fancy, just an overview.

#### Archives

August 2013

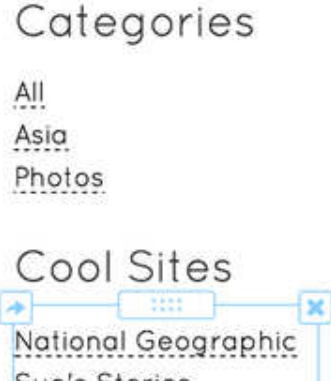

Sue's Stories Bob's Blog Page on my site

**N** RSS Feed

# **Manage Blog Settings**

Your blog settings let you determine how you want to handle comments and alter your time / date settings. These settings can be altered via the Blog Settings button at the top of the blog.

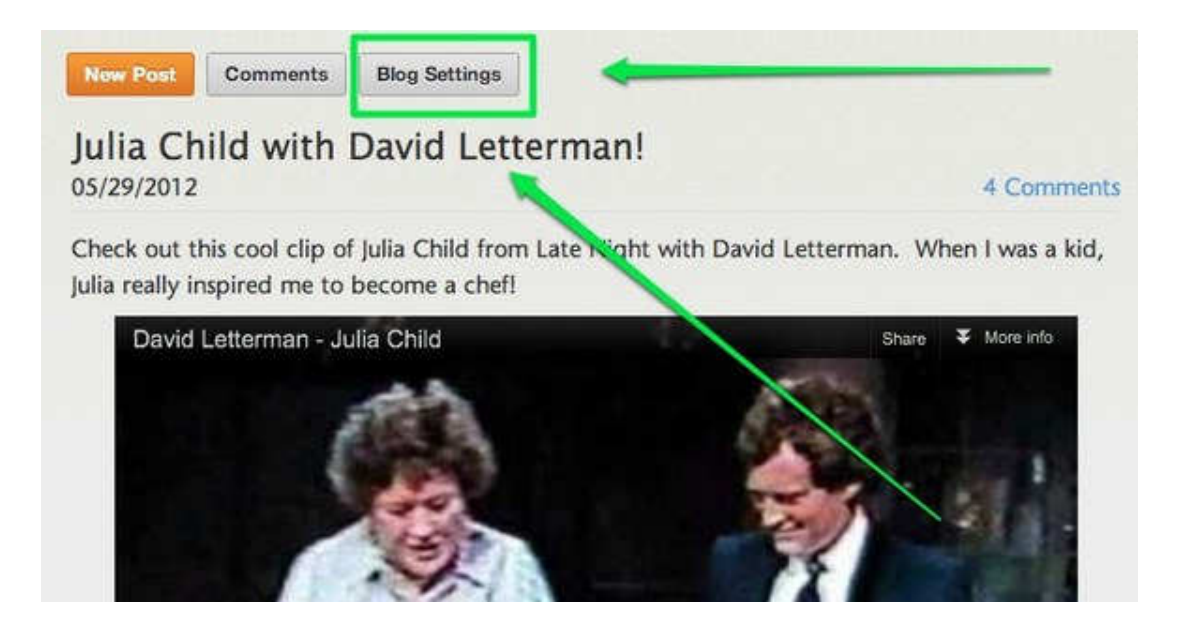

Select if you want to allow all comments, allow only comments you approve (you'll need to moderate the comments and select the ones you want to publish) or turn the comments off entirely.

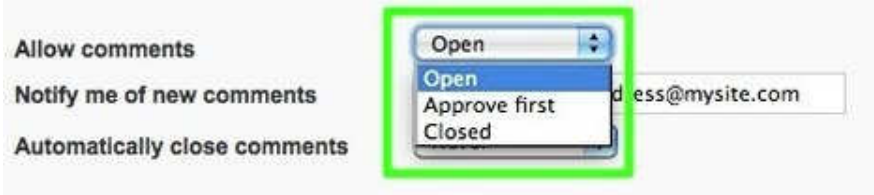

Select if you'd like to be notified of any new comments made by visitors and enter the address to which you'd like such notifications to be sent.

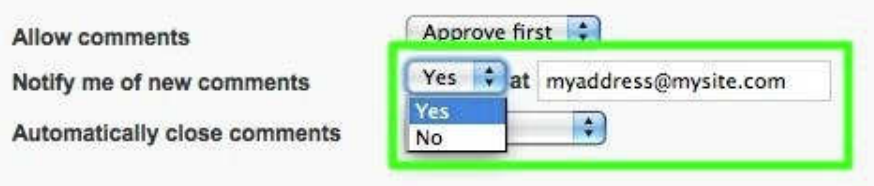

Select if you'd like to automatically close comments after a set period of time. If you set comments to close after 30 days (for example) then comments can no longer be made to a blog post 30 days after you publish it.

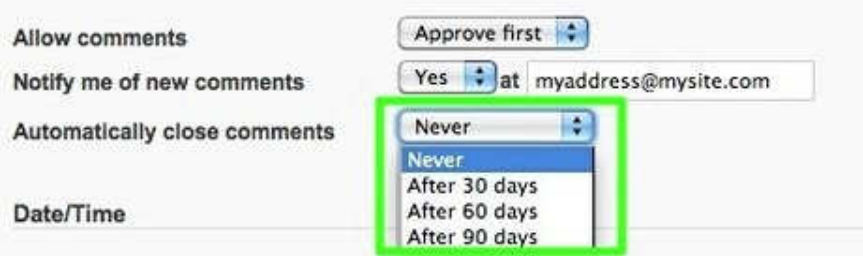

Select if you need the "American" style Month / Day / Year date format or the "European" style Day / Month / Year

date format.

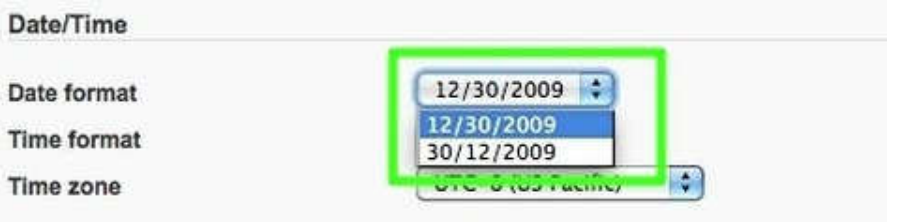

Select to use 12 hour or 24 hour time.

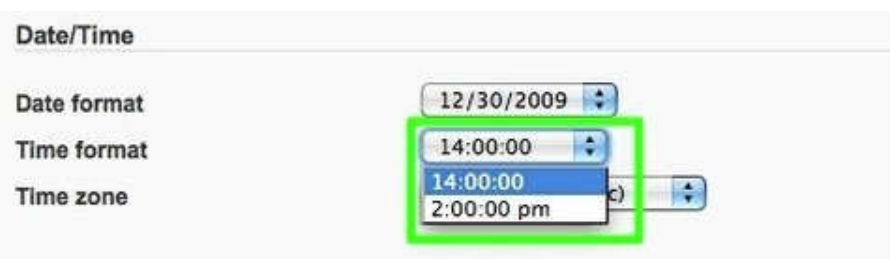

Select your timezone.

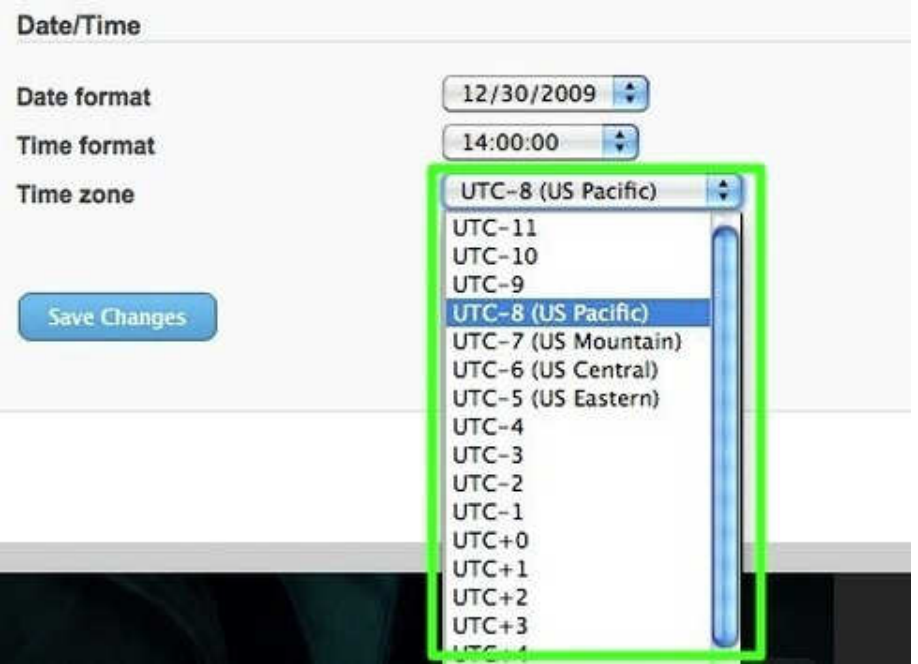

And Save Changes when you're done!

### **Manage Blog Comments**

We turn on comments by default for every blog post you create, and visitors to your blog can comment on any posts you've made unless you turn comments off under your Blog Settings. These comments appear underneath each individual post in the order in which they were added.

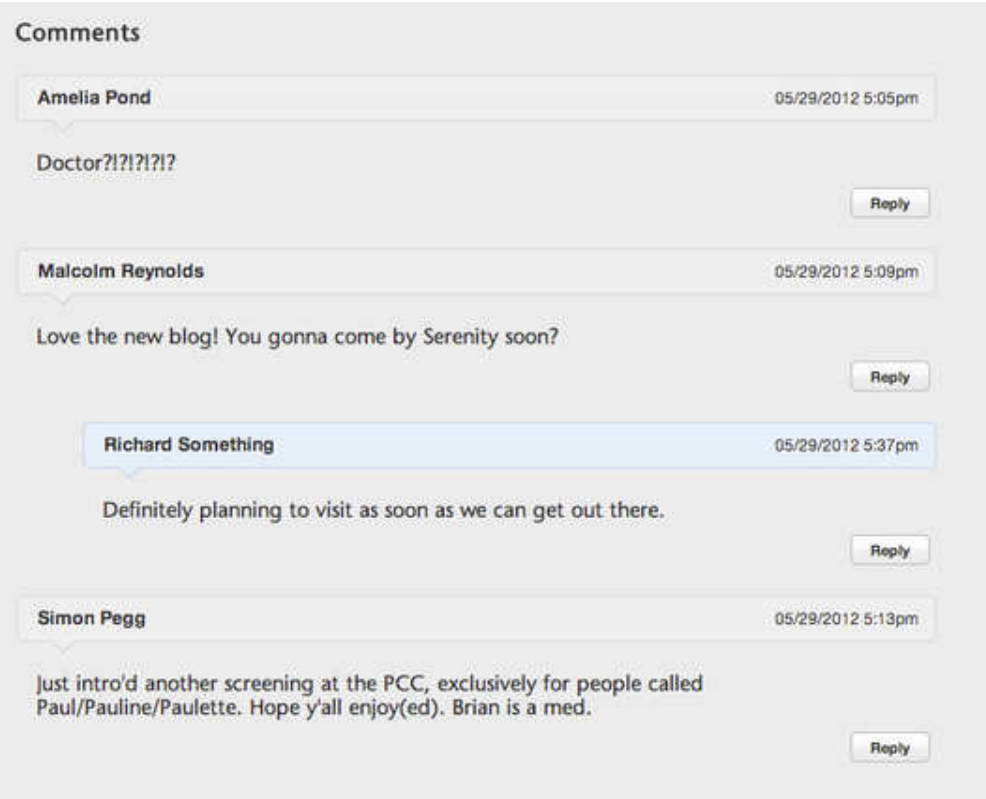

You should reply to your comments using the same comment feature all of your readers use -- if you're logged in (which you can do via the blog comment area), your comment will be highlighted in blue to set you apart as the site owner.

Additionally, if you (or any other commenter) replies directly to another comment, that comment will appear directly underneath the original comment and will be part of a thread connected to that comment. Any other replies to that comment will appear as part of that same thread.

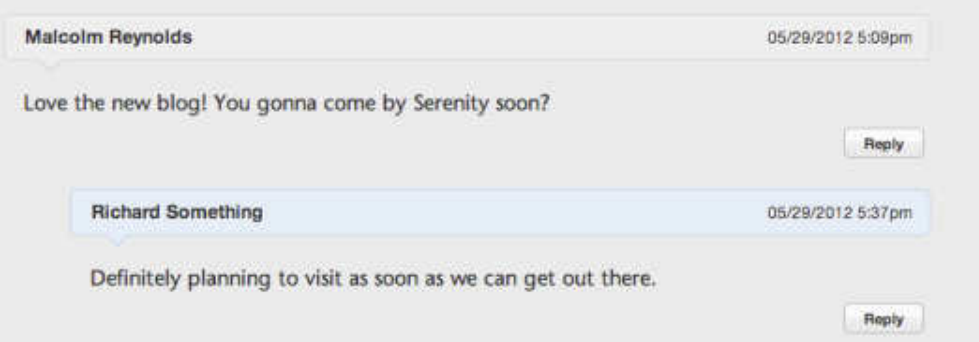

We notify you of these comments via the email address associated with your account (you can change this to a different address for the blog under settings). The comments can be read directly on your site or under the **Blog Comments** area for the blog in your account.

In the comment area you can read and delete comments for all the blogs on your site here. And if you turned on comment moderation (comments are not moderated unless you turn this on) via the **Blog Settings**, you'll be able to approve the comments from here.

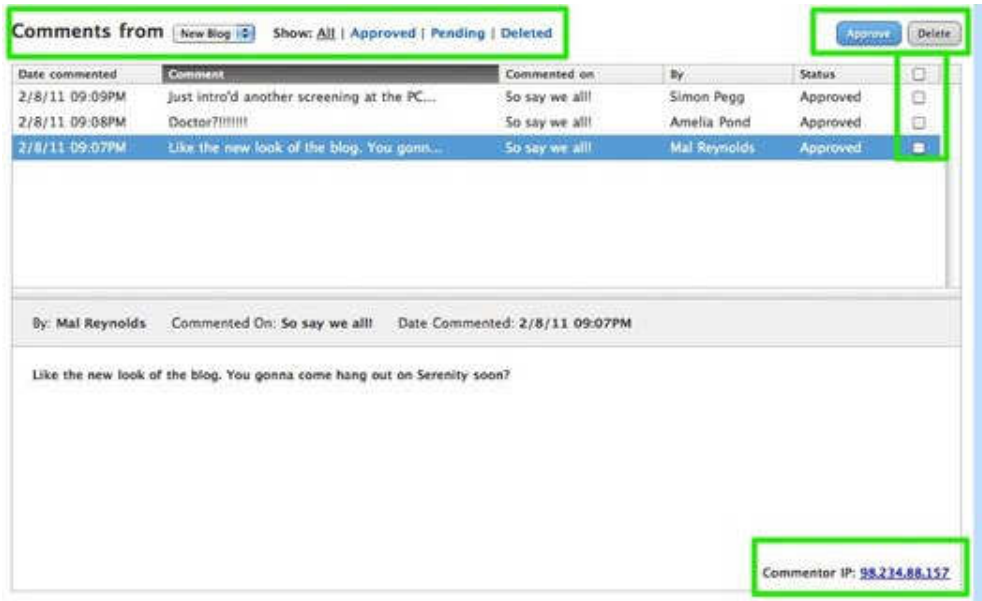

### **What is an RSS Feed?**

An RSS feed element is automatically added to the sidebar of any blog you create. The RSS feed allows blog visitors to receive automatic updates about your blog if they are using a feed reader like feedly.com or theoldreader.com. The RSS Feed on your site will contain each post you make on your blog.

The link to the feed looks like this:

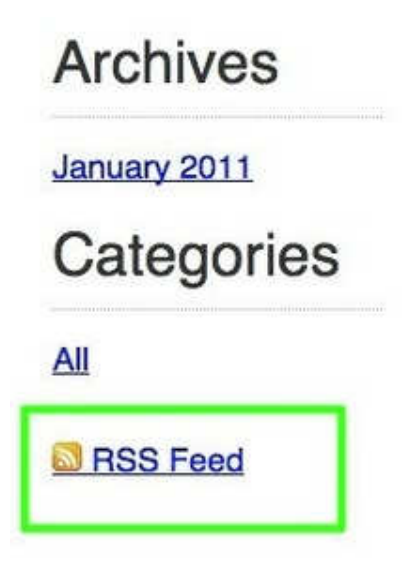

If you accidentally delete it or don't see it, you can add it back to the sidebar by dragging a Blog Feed element to the sidebar.

**Note:** RSS feeds are only available for blogs, not regular pages. If you create more than one blog on your site, each blog will have its own feed.